# **11-21-2016**

**0043** You can now update the patient's Next Recall date from the top of the EDR Visit Note screen. Select the top "Recall" option.

### **0042** You can now specify a **Fee Schedule Number** on the **Insurance Carrier** screen.

- When you add a new patient with that Carrier as Primary Insurance; their Fee Schedule Number will automatically be set to the one on the Insurance Carrier screen.
- If you update a patient's Primary Insurance Carrier screen and the Carrier has a Fee Schedule Number their General screen will be updated to reflect the Fee Schedule Number.

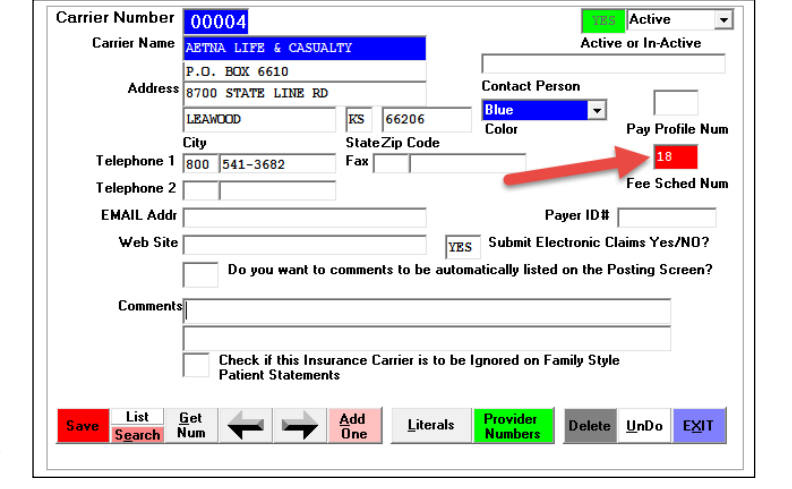

 - For Existing patients that had the Primary Carrier before you put the number on the

 Insurance Carrier screen you can run a special Utility to change their Fee Schedule Numbers. From the Utility Menu select "Global Changes" then option #9 "Change Fee Schedule Numbers based on Carrier Num" to change all the patient's to the desired Fee Schedule Number.

# **11-18-2016**

**0041** There is a new report you can run to find Posted Charges without an associated EDR Visit Note or EDR Visit Notes without an associated Posted Charge. From the **Monthly Reports** Menu, select "**Posting vs EDR Visit Notes**".

# **11-03-2016**

**0040** If you use the Status Code Drop down arrow on the General Screen, the status code Text is now displayed on the bottom of the Posting screen.

# **10-28-2016**

**0039** The EDR Tablet PC/iPad Visit Note screen has a new feature that allows you to create short hand text abbreviations that are automatically expanded when you type information into a patient's visit note. Use the new top of the screen "**Abbreviations**" button to create and/or update your practices custom list of abbreviations.

# **10-17-2016**

**0038** New features on the Non-Browse type Schedule.

- The **Computers Time** is displayed in the top right side of the screen.
- There is a new button called "**Left Msg**" when you click on a Patients Appointment. This indicates that you did not confirm the appointment, but you were able to leave a message for them.

### **10-04-2016**

**0037** The Tablet or IPad version of the EDR Visit Notes screen has a new top button "**Spell**" that will spell check to current text window.

### **09-21-2016**

**0036** The *Family Style Receipt* now allows you to give a range of dates, instead of just one date at a time. Remember you can use the Family Style Receipt even if the patient is not in a family.  $\odot$ 

#### **08-28-2016**

**0035** When you add a new patient, the **date they were added** will be stored internally. This **does not** affect any other dates such as First Visit or Recall Dates. You can view the internal date added information from the General screen by selecting the top toolbar "*Tools*" option then "*Date Added*".

#### **08-13-2016**

**0034** There a brand new type of General Perio Charting available. You can watch a 10 minute Video about at: **<http://www.ezdent.com/FlashEDR/PerioCharting.html>**

 When you start to use Perio Charting you will find 2 options, *Perio General Newest*, and Perio General Legacy. To use the new program select the Perio General Newest option. It has many new features including:

- Separate measurements for each pocket, instead of for each side of the tooth.
- In addition, you may now specify Recession, Mobility, Furcation, & Bleeding
- Missing teeth and/or implants are graphically illustrated.
- View Graph on-screen of recessions and pocket depths
- Add text comments.
- Automatically recognizing if you have legacy perio charts then providing a conversion button.
- **0033** You can now create a **Second EDR Visit Note** for the **same date**. The Notes Date will automatically have a **"***B***"** as it's suffix.

#### **08-11-2016**

**0032** On the Prescriptions screen there is a new button "*Repeat Last Script*" you can use to quickly create a duplicate of the last script you did for a patient.

### **07-26-2016**

**0031** There is a new option you can set so that when you are on the Schedule in "**View Only**" Mode the patient's name **will not** be displayed. To set this from the Schedule select the top Toolbar **Utilities** then **Utilities Option Menu**, then **Set Scheduling Option**, click the Option labeled "*Don't Show Patient Name in View Only Mode*".

### **07-21-2016**

**0030** When writing Prescriptions you can have 2 lines of Instructions per Medication, instead of just 1 line.

### **07-06-2016**

**0029** EasyDent has added a software bridge for the **Florida Probe** Perio software system. Find information about Florida Probe at [www.FloridaProbe.com](http://www.floridaprobe.com/)

 If you try their Demo software or purchase their system contact Data Tec to learn how to Setup the bridge in EasyDent and how to Launch the software using EasyDent.

#### **06-26-2016**

**0028** You can limit Users to only be able to use the Tablet Style Menu. From Advanced Utilities, Define User Security, check the option called "*Limit User to Tablet Style Menu*".

#### **06-22-2016**

**0027** The General Perio screen has a new option that allows you to change the automatic flow when entering the pocket depths. From the **General Perio** screen select the **Options** button, then in the **Auto Flow Teeth Sequence** box, select the option labeled "**1-16(F) 16-1(L) 32-17(F) 17-32(L) Recommended**", as shown below.

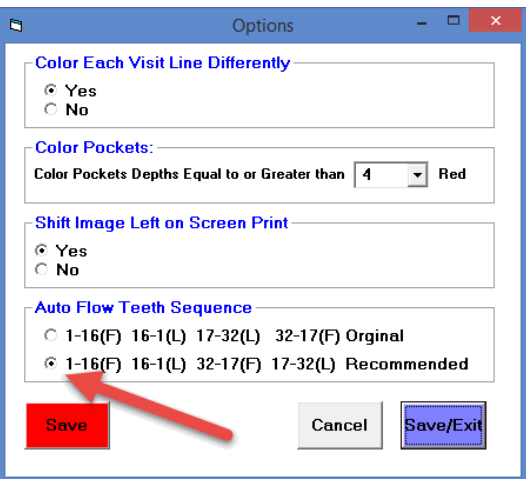

#### **06-06-2016**

**0026** The Monthly Report "**Yearly Analysis**" has a new **YearToDate** column of info.

# **06-05-2016**

- **0025** There is new report to let you easily compare overall practice statistics of where you are year to date with where you were the same time last year. From the Reports Menu select Management Reports, then "*Year to Date Practice Pulse*".
- **0024** On the Daily Reports Menu there is a new type of Bank Deposit called "*Bank Deposit Single Column Format*". Please try it out.
- **0023** Restorative has been improved.
	- There is a new open Circle symbol you can chart with
	- When you select *Adult* or *Child* type of chart the charts is more specific

# **05-29-2016**

**0022** There is a new feature that lets you easily **encrypt files** creating a zip file suitable for emailing. From the Primary Menu select the "*Encrypt*" button. Once on the Encryption screen you can use the top toolbar "**Help Video**" option to learn how to use the Encryption feature.

# **05-11-2016**

**0021** The New Time Clock has a new button "*Group Time Entry*" that lets you add Holiday Times for several Employees at once or Vacation Days much easier.

### **05-05-2016**

**0020** The Schedule Telephone Report *Format #7* now shows the Pre-Medication info from the General Screen.

# **04-28-2016**

**0019** There is a new Insurance Tracking report that lists the Insurance Carrier Percentages used over any range of dates. From the Reports Menu select "*Insurance Tracking*" and then "*Insurance Usage Percentage for Pats*".

# **04-20-2016**

**0018** The General Perio charting program has been improved.

- By default if a pocket depth is **4 or greater** it will be **highlighted in red**. If you don't like this or would like to customize the trigger depth value used, there is a new "*Options*" button on the right you can use to control it.
- The new "*Options*" button on the right lets you customize a your chart display i.e. turn off the Line Coloring, control how the print screen Prints, set the pocket depth coloring trigger value, etc.
- The "*Clear*" button on the right is now called "*Shift/Clear*". It has a new green button you can use to shift visit lines.

# **04-15-2016**

- **0017** The Primary Menu "*Lab Check*" screen has a new option you can click to "*Eliminate All Returned Labs*" other Returned Labs are listed until they are marked as Finished.
- **0016** On the top of the Schedule screen to the right of the Date there is a new Drop Down Arrow field you can select to switch the UserID of Record for Logging Scheduling Activities. This defaults to the current logged in UserID. this way if you are using a screen logged in for a different User, you can temporarily indicate you are the User of record.

# **04-13-2016**

**0015** The Insurance Tracking "*Over Due Claims*" report defaults to showing each ADA Code charge line in detail.

### **04-12-2016**

**0014** There is a new Monthly Report available "*Account Aging by Carrier*". It groups Aging information by carrier.

#### **04-06-2016**

**0013** User Security definitions have been enhanced.

- In addition to being able to Delete a Login UserID, you can now mark them as being In-Activated. This allows you to keep their security Login record and still end their EasyDent access.
- You can grant access or eliminate access to Electronic Orders & Authorizations.

#### **04-05-2016**

- **0012** There is a new button on the Primary Menu "*Set Default Printer*" you can use to make selecting your default Window printer easier.
- **0011** There is a new option you can set to default to always opening the Tablet PC or iPad Style EDR Visit notes screen. From the Primary Menu select the Options button, then check the option "*Force Tablet PC Style Visit Notes*". You will need to call Data Tec to get the password to set this option.

### **04-01-2016**

**0010** On the Monthly Aging Report you can set a new option to zero in on a specific Insurance Carrier by using the Options button and Entering the Carrier Number on the right hand side.

# **03-10-2016**

**0009** There is a new display/report you can run by pressing the new "*Expected Payments*" button on the patient's Ledger screen. It will show what was the expected Insurance and Patient payments at the time of posting.

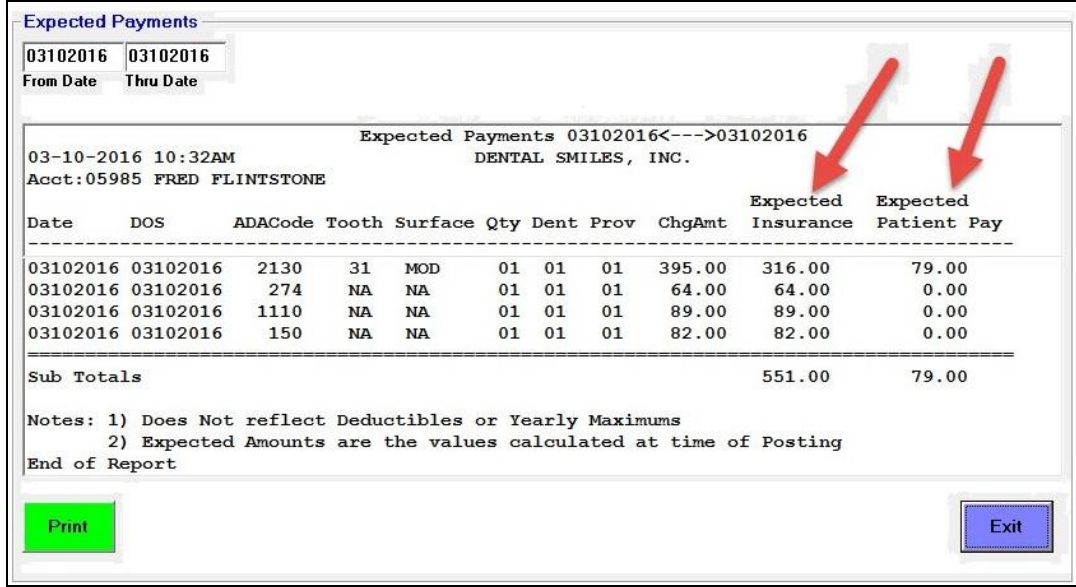

#### **03-01-2016**

**0008** The IPad/Tablet PC EDR Visit Note screen has been enhanced so that the text Data entry window uses word wrap.

### **02-23-2016**

**0007** There is a new report you can use to zero in on patients that are being billed and are NOT Responding to their bills. From the Reports Menu select the new "*Pat Billing History*" option on the bottom left of the menu.

### **02-20-2016**

**0006** If you are using the **Non-Browse** Schedule there is new "*Family*" button on the pop-up patient info window you can use to quickly appoint other family members.

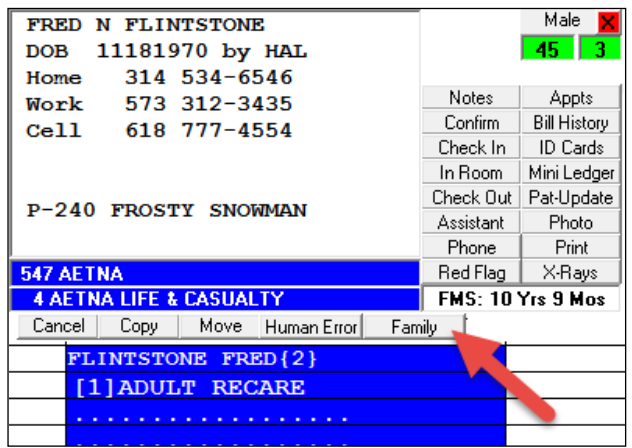

# **02-07-2016**

**0005** The first time you login each day at each work station, EasyDent will check both the Posting Transaction and Patient Databases. If either one is greater than 95% full, a warning message will be displayed with details on what to do will.

# **02-05-2016**

**0004** On the Posting Screen: if you begin posting (Pre-Post) and start to switch to another patient or another screen without finishing (Posting), a prompt will be displayed warning you that you didn't finish the posting.

### **02-04-2016**

**0003** On the Treatment Plan screen you can now use the special indicator "**NA**" and place it in the Primary Insurance Payment column to show that Primary in not going to pay anything for specific charges, regardless of what the carrier's payment profiles show. This could be used if you know the patient will exceed their benefits, etc..

### **01-31-2016**

- **0002** There is a new restorative charting feature called "**DS Chart**" that is simplified and easier to use. Once you launch the "*DS Chart*" screen you can select the top toolbar "*Help Video*" to watch an 9 minute video to learn how to use it. You can launch the new "*DS Chart*" screen from:
	- Primary Menu, use the eCharts drop down arrow and select "*DS Chart*".
	- From the EDR Visit Note screen, select the top toolbar "*Charting*" option then click "*DS Chart*".
	- From the Tablet EDR Visit Note screen select the "*Chart-DS*" button.
	- From the General Info screen select the top toolbar "*Window*" option, then "*Charting*", then "*DS Chart*".

# **01-16-2016**

**0001** The Daily Report option "*Schedule/Posting/EDR Cross Reference*" has a new Column showing the next future appointment for the patient.